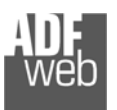

# Bedienungsanleitung

Revision 1.100 Deutsch

# **M-Bus Slave / Modbus RTU Master - Gateway**

(Bestell Nummer: HD67059-232-B2, HD67059-485-B2)

Für weitere Informationen: https://www.wachendorff-prozesstechnik.de/HD67059-xxx-b2/

#### **Vorteile und Haupteigenschaften:**

- Konfigurierbares Gateway für freie Variablenverwaltung
- Galvanische 3-Wege-Trennung
- Industrieller Temperaturbereich: -40°C/+85°C (-40°F/+185°F)
- **→** Versorgung: 12 bis 35 VDC oder 8 bis 24 VAC

### Bedienungsanleitung **M-Bus Slave / Modbus RTU Master**

Dokument: BA67059-XXX-B2DEU Revision 1.100 Seite 1 von 32

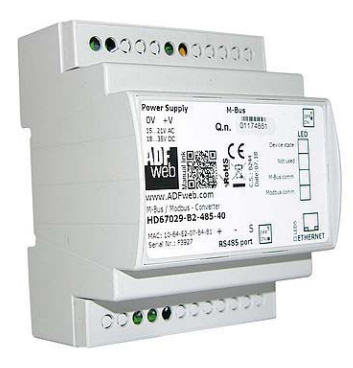

#### Für weitere M-Bus Gateways, wie

**M-Bus / RS232 M-Bus / RS232/RS485 M-Bus Master / Ethernet M-Bus Master / Modbus TCP Server M-Bus Master / CANopen M-Bus Master / Profibus DP Slave M-Bus Master / BACnet/IP Server M-Bus Master / BACnet MS/TP Slave M-Bus Master / Profinet Slave M-Bus Repeater M-Bus Scanner** 

schauen Sie einfach auf unsere Homepage: http://www.wachendorff-prozesstechnik.de/gateways

Haben Sie Ihr eigenes Protokoll? www.adfweb.com?Product=HD67003

Benötigen Sie Hilfe bei der Geräteauswahl? https://www.wachendorff-prozesstechnik.de/tbs/

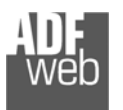

#### **Inhalt**

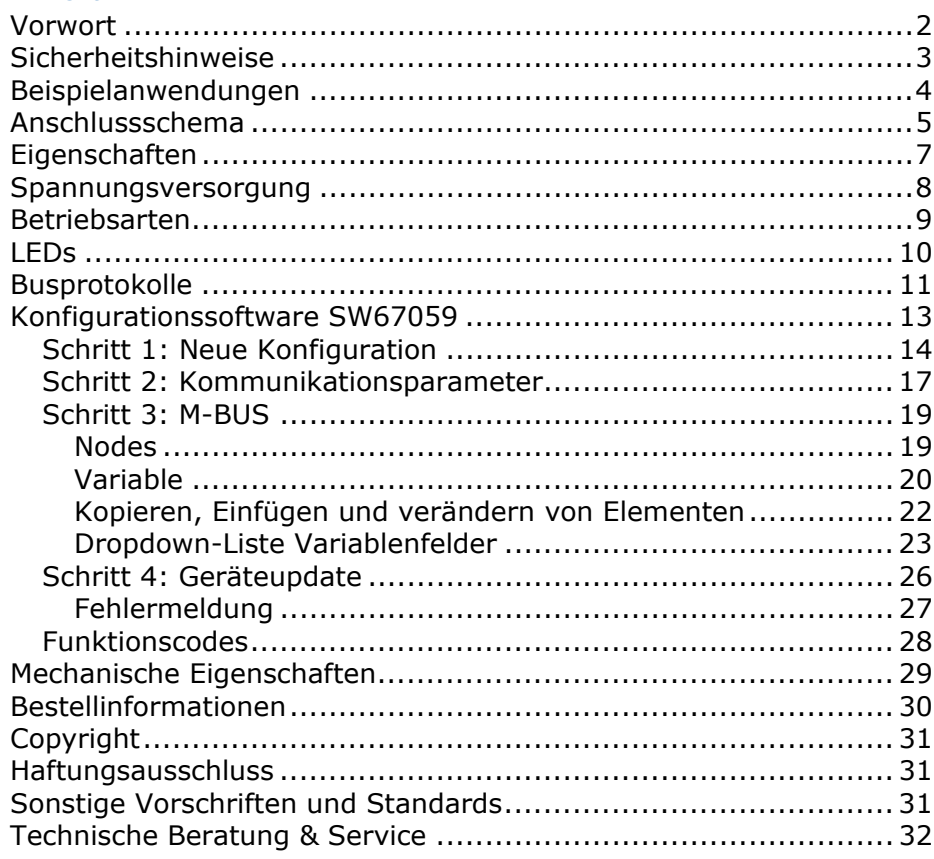

Bedienungsanleitung **M-Bus Slave / Modbus RTU Master**

Dokument: BA67059-XXX-B2DEU Revision 1.100 Seite 2 von 32

#### **Vorwort**

#### Verehrter Kunde!

Wir bedanken uns für Ihre Entscheidung ein Produkt unseres Hauses einzusetzen und gratulieren Ihnen zu diesem Entschluss. Gateways können vor Ort für zahlreiche unterschiedliche Anwendungen eingesetzt werden. Um die Funktionsvielfalt dieser Geräte für Sie optimal zu nutzen, bitten wir Sie folgendes zu beachten:

**Jede Person, die mit der Inbetriebnahme oder Bedienung dieses Gerätes beauftragt ist, muss die Betriebsanleitung und insbesondere die Sicherheitshinweise gelesen und verstanden haben!** 

Die aktuellen Dokumentationen finden Sie auf unserer Homepage unter:

https://www.wachendorff-prozesstechnik.de/downloads/gatewaysund-protokollwandler/

#### **Revisionsliste**

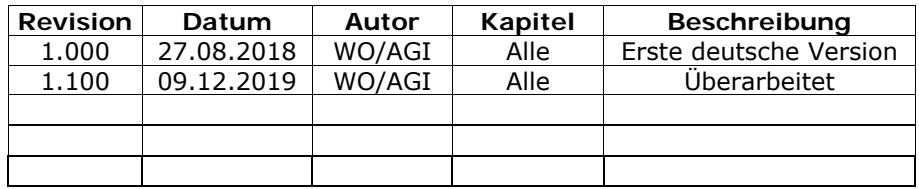

#### **Handelsmarken**

Alle in diesem Dokument erwähnten Handelsmarken gehören ihren jeweiligen Eigentümern.

Dieses Dokument ist Eigentum der Fa. Wachendorff Prozesstechnik GmbH & Co.KG. Das Kopieren und die Vervielfältigung, auch auszugsweise, sind ohne vorherige schriftliche Genehmigung verboten. Inhalte der vorliegenden Dokumentation beziehen sich auf das dort beschriebene Gerät. Alle technischen Inhalte innerhalb dieses Dokuments können ohne vorherige Benachrichtigung modifiziert werden. Der Inhalt des Dokuments ist Inhalt einer wiederkehrenden Revision.

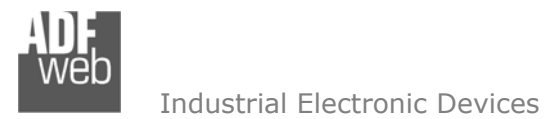

Dokument: BA67059-XXX-B2DEU Revision 1.100 Seite 3 von 32

#### **Sicherheitshinweise**

#### **Allgemeine Hinweise**

Zur Gewährleistung eines sicheren Betriebes darf das Gerät nur nach den Angaben in der Betriebsanleitung betrieben werden. Bei der Verwendung sind zusätzlich die für den jeweiligen Anwendungsfall erforderlichen Rechts- und Sicherheitsvorschriften zu beachten. Sinngemäß gilt dies auch bei Verwendung von Zubehör.

#### **Bestimmungsgemäße Verwendung**

Gateways ermöglichen die Kommunikation zwischen zwei unterschiedlichen industriellen Netzwerken und verbinden diese.

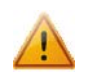

Gateways dürfen nicht als alleiniges Mittel zur Abwendung gefährliche Zustände an Maschinen und Anlagen eingesetzt werden. Maschinen und Anlagen müssen so konstruiert werden, dass fehlerhafte Zustände nicht zu einer für das Bedienpersonal gefährlichen Situation führen können (z. B. durch unabhängige Grenzwertschalter, mechanische Verriegelungen, etc.).

#### **Qualifiziertes Personal**

Gateways dürfen nur von qualifiziertem Personal, ausschließlich entsprechend der technischen Daten verwendet werden.

Qualifiziertes Personal sind Personen, die mit der Aufstellung, Montage, Inbetriebnahme und Betrieb dieses Gerätes vertraut sind und die über eine ihrer Tätigkeit entsprechenden Qualifikation verfügen.

#### **Restgefahren**

Gateways entsprechen dem Stand der Technik und sind betriebssicher. Von den Geräten können Restgefahren ausgehen, wenn sie von ungeschultem Personal unsachgemäß eingesetzt und bedient werden.

In dieser Anleitung wird auf Restgefahren mit dem folgenden Symbol hingewiesen:

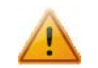

Dieses Symbol weist darauf hin, dass bei Nichtbeachtung der Sicherheitshinweise Gefahren für Menschen bis zur schweren Körperverletzung oder Tod und / oder die Möglichkeit von Sachschäden besteht.

#### **CE Konformitätserklärung**

Das Gerät darf nur im Industriebereich eingesetzt werden. Die Konformitätserklärung liegt bei uns aus. Sie können diese gerne beziehen. Rufen Sie einfach an.

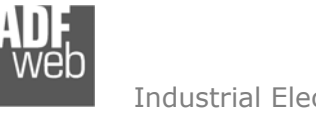

**Beispielanwendungen** 

Bedienungsanleitung **M-Bus Slave / Modbus RTU Master**

Dokument: BA67059-XXX-B2DEU Revision 1.100 Seite 4 von 32

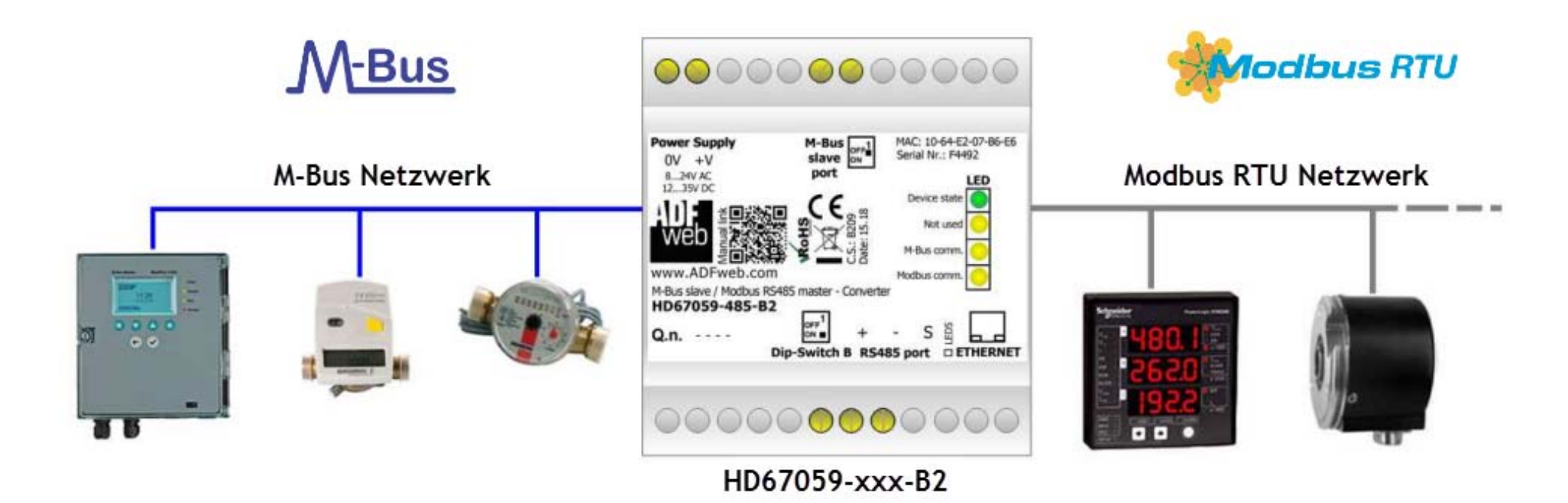

 *www.wachendorff-prozesstechnik.de* 

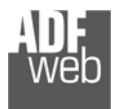

Bedienungsanleitung **M-Bus Slave / Modbus RTU Master**

Dokument: BA67059-XXX-B2DEU Revision 1.100 Seite 5 von 32

#### **Anschlussschema**

Hardwarevariante **HD67059-232-B2** 

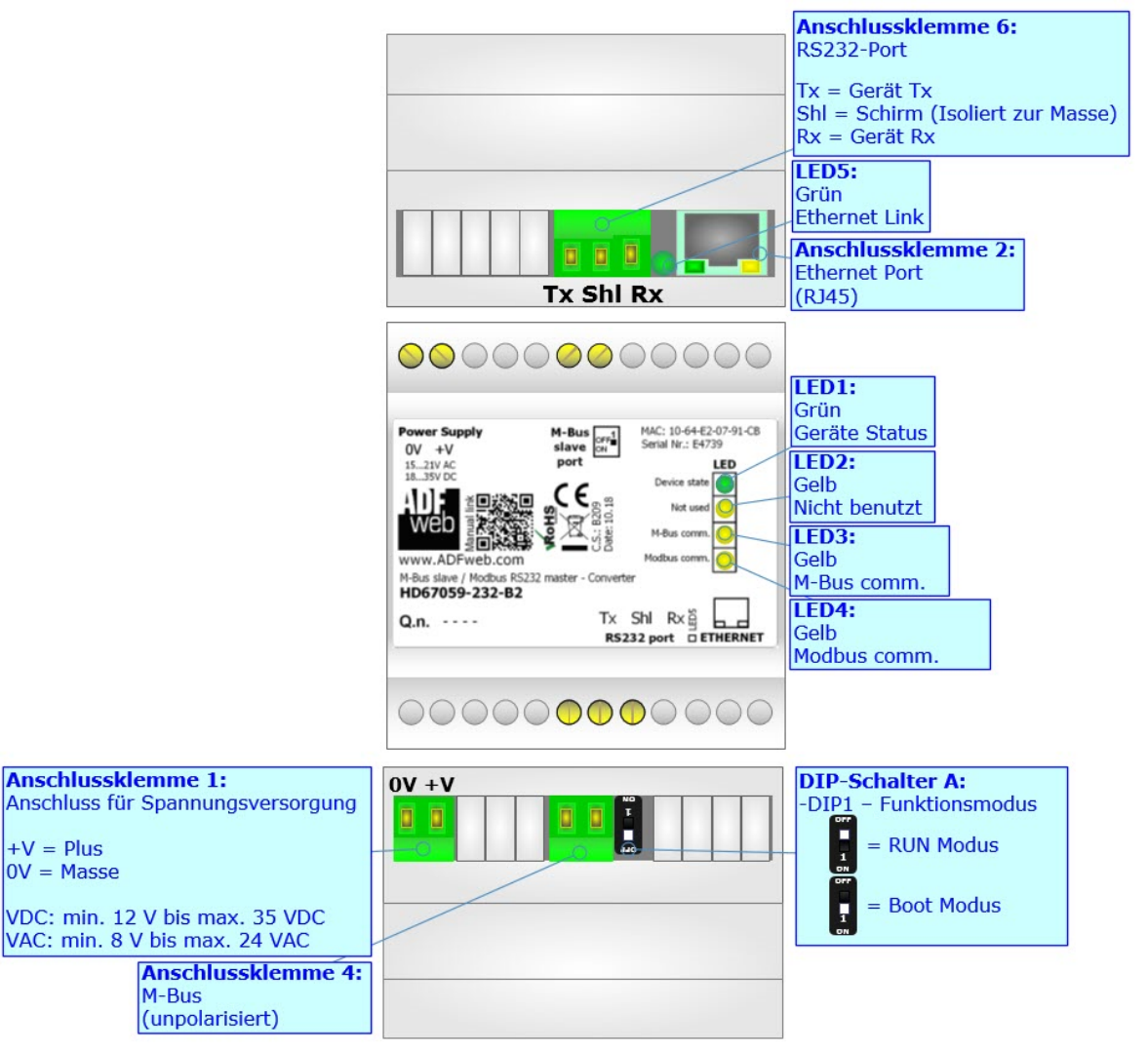

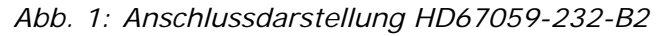

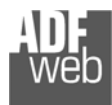

Dokument: BA67059-XXX-B2DEU Revision 1.100 Seite 6 von 32

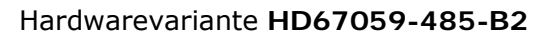

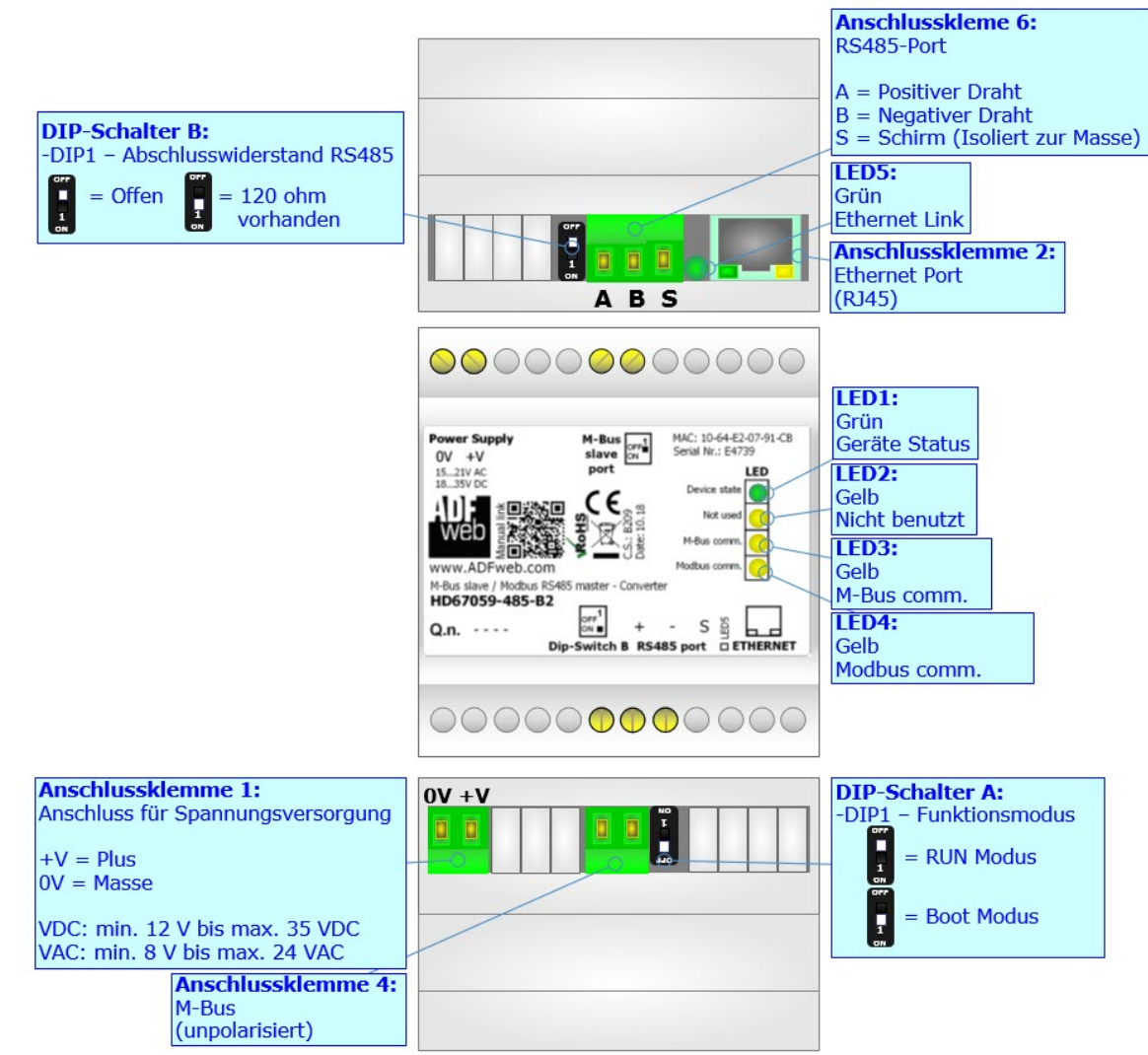

*Abb. 2: Anschlussdarstellung HD67059-485-B2*

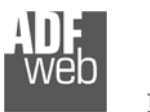

Dokument: BA67059-XXX-B2DEU Revision 1.100 Seite 7 von 32

#### **Eigenschaften**

Das HD67059 ist ein M-Bus Slave / Modbus RTU Master Gateway. Es bietet folgende Merkmale:

- Galvanische 3-Wege-Trennung zwischen RS232 / RS485, M-Bus und der Spannungsversorgung
- Änderung der Baudrate und Parität mittels Software
- Montage auf der 35mm-DIN-Hutschiene
- Versorgung: 12 VDC bis 35 VDC oder 8 VAC bis 24 VAC
- $\div$  Betriebstemperatur: -40 °C / 85 °C [-40 °F / +185 °F]
- Gehäusematerial: PVC
- $\div$  Gewicht ca. 200g

# **Konfiguration**

Mit der Konfigurationssoftware SW67059 können folgende Vorgänge durchgeführt werden:

- Definition der Modbus und M-Bus Parameter
- Zuordnung der zu lesenden M-Bus Variablen im Modbus
- Aktualisierung des Gerätes.

Die Software finden Sie zum Download auf unserer Homepage: https://www.wachendorff-prozesstechnik.de/gateway-software/.

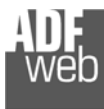

Dokument: BA67059-XXX-B2DEU Revision 1.100 Seite 8 von 32

#### **Spannungsversorgung**

Das Gerät kann innerhalb eines breiten Spannungsbereiches betrieben werden. Für mehr Details sehen Sie die folgenden Tabellen.

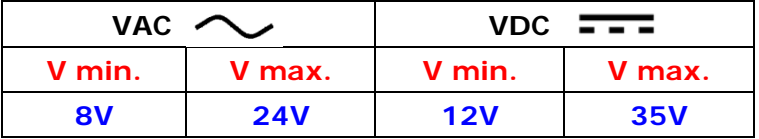

Verbrauch an 24 VDC:

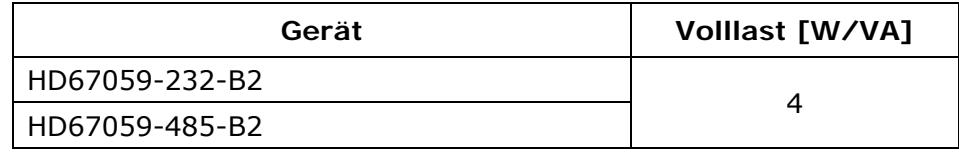

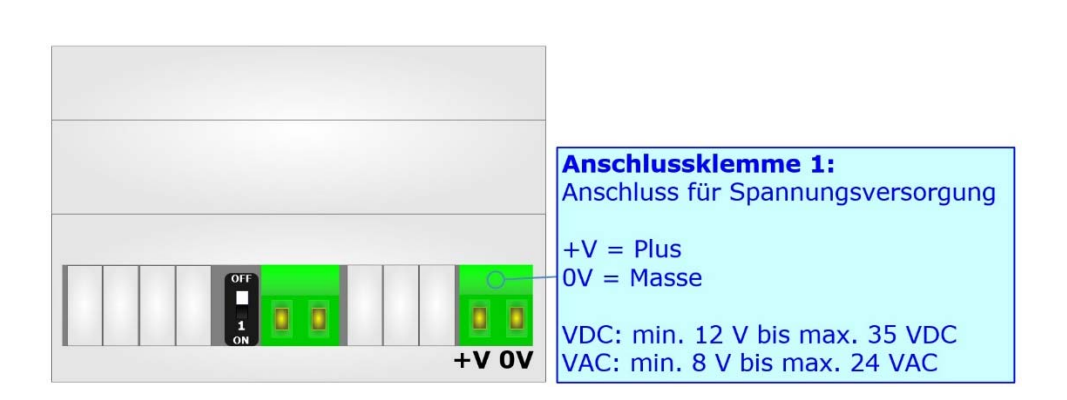

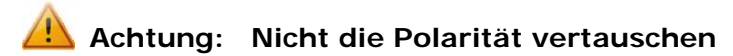

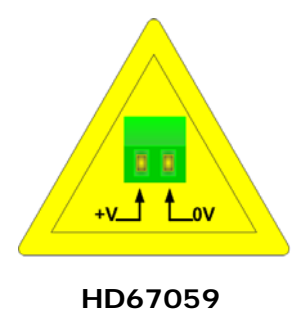

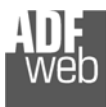

#### **Betriebsarten**

Das Gerät besitzt zwei Betriebsarten, die von der Position des DIP 1 des DIP-Schalter A abhängt:

- DIP 1, Position **OFF** (Werkseinstellung) RUN-Modus (Standard Betriebsart):
	- Betriebsart für den Gateway-Betrieb des Gerätes mit der per Software eingestellten IP-Adresse.
- → DIP 1, Position ON BOOT-Modus,
	- Betriebsart für die Übertragung des Projektes und/oder der Firmware. Hierbei wird die Programmausführung gestoppt und das Gerät wechselt auf die fixe IP-Adresse 192.168.2.205 (Subnetmask 255.255.255.0).

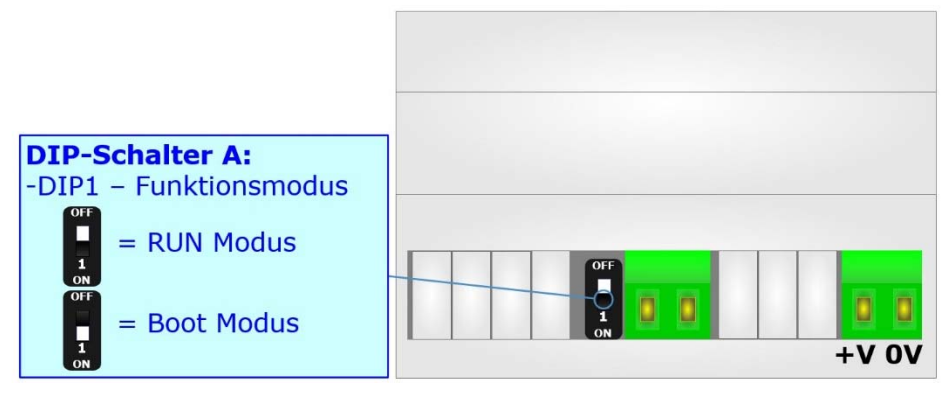

Informationen über das Vorgehen zur Übertragen des Projekts und / oder der Firmware finden Sie in Kapitel "**Geräteupdate**" auf Seite 26. Beachten Sie, dass sich durch die jeweilige Betriebsart die Funktionsweise der LEDs verändert. Eine Übersicht finden Sie im Kapitel "**LEDs**" auf Seite 10.

# **Hinweis:**

Nach erstmaliger IP-Konfiguration des Gerätes, ist zum Übertragen des Projektes der BOOT-Modus nicht mehr zwingend erforderlich, siehe Kapitel "**Geräteupdate**", Seite 26. Mit der bekannten IP-Adresse, kann diese zur Übertragung des Programmes verwendet werden.

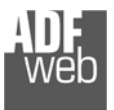

Dokument: BA67059-XXX-B2DEU Revision 1.100 Seite 10 von 32

### **LEDs**

Das Gerät besitzt fünf LEDs um Informationen über den Gerätestatus und die Kommunikation darzustellen. Die genaue Bedeutung wird in der folgenden Tabelle beschrieben.

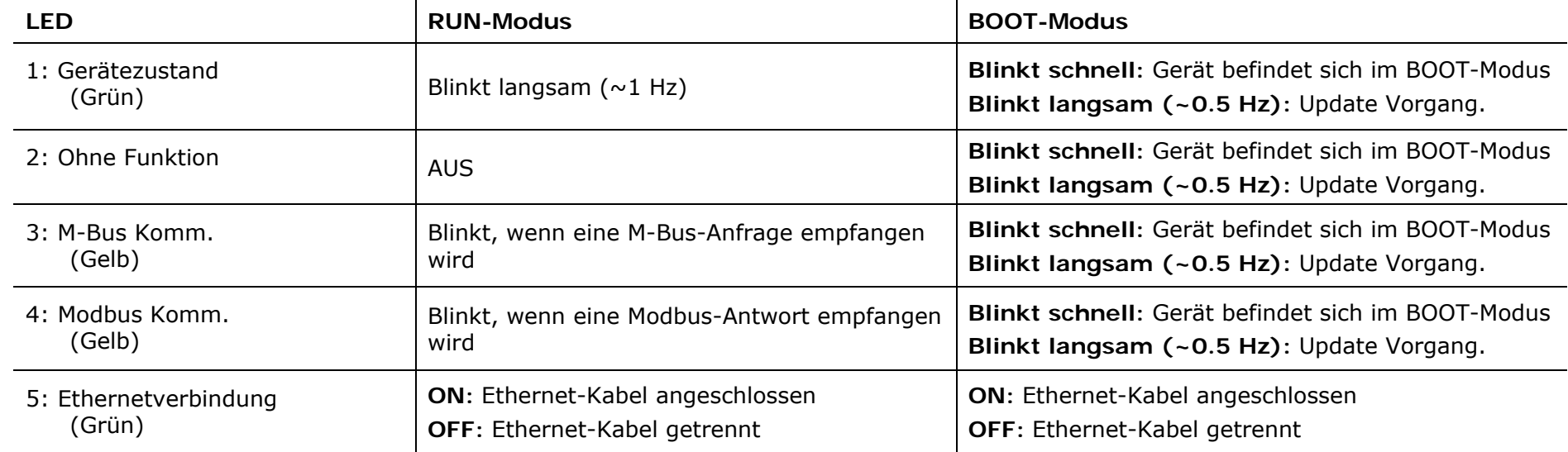

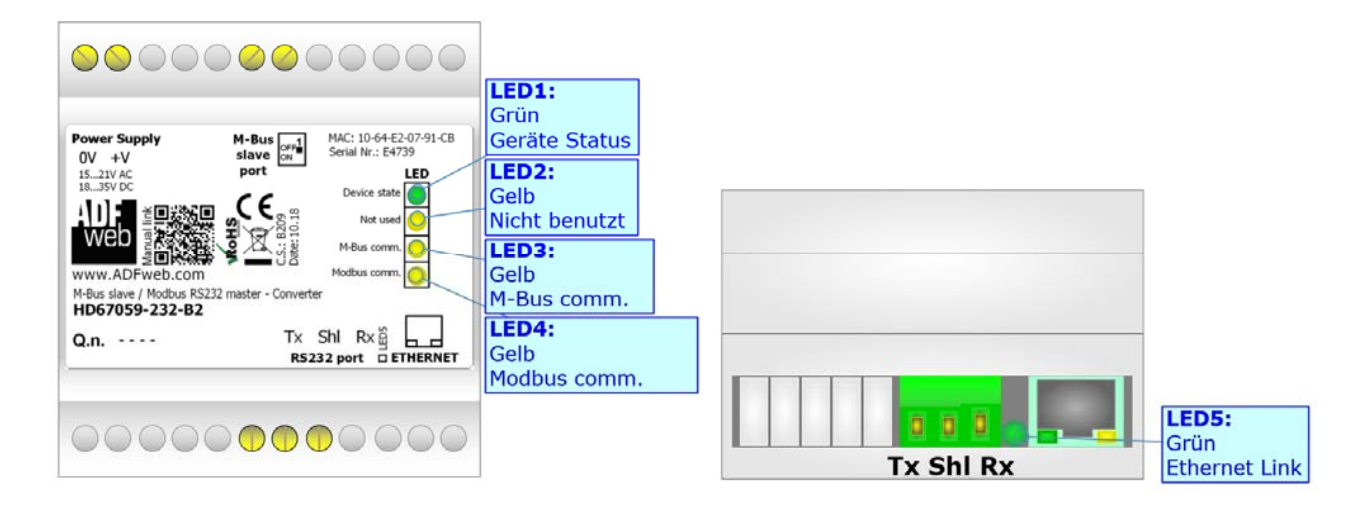

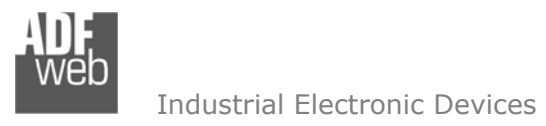

Dokument: BA67059-XXX-B2DEU Revision 1.100 Seite 11 von 32

#### **Busprotokolle**

#### **RS232**

Für die Verbindung des HD67059 über die serielle Schnittstelle befindet sich eine 3-polige Schraubklemme am Gerät. Hierüber läuft die Modbus-Kommunikation ab. Die Länge des Kabels darf max. 15 m betragen. Zur Anbindung muss dafür ein Nullmodem-Kabel verwendet werden (im Unterschied zu einem seriellen Standardkabel müssen hier Pin 2 und 3 der Buchsen (Receive Data und Transmit Data) gekreuzt werden; siehe Grafik).

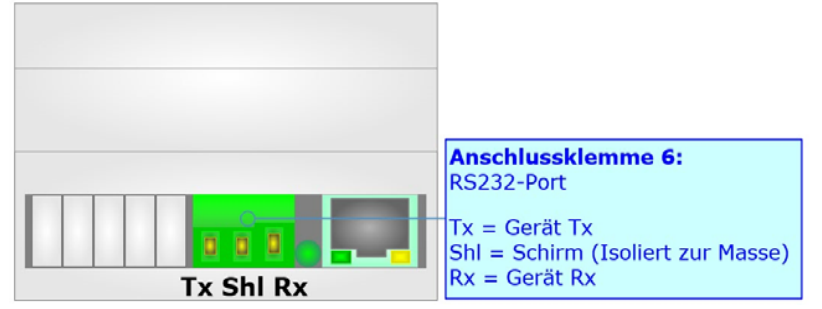

#### **RS485**

Für die Verbindung mit der RS485 Schnittstelle befindet sich eine 3-polige Schraubklemme am Gerät. Die Länge des Kabels darf max. 1200 m betragen. Um den Bus ordnungsgemäß zu betreiben ist ein 120 Ohm Abschlusswiderstand notwendig. Diesen können Sie mit dem DIP-Schalter aktivieren.

Beim HD67059-xxx-B2 wird dieser mit DIP-Schalter B gesetzt:

- DIP 1, Position **OFF** (Werkseinstellung): Kein Abschlusswiderstand vorhanden.
- DIP 1, Position **ON**: Abschlusswiderstand von 120 Ω.

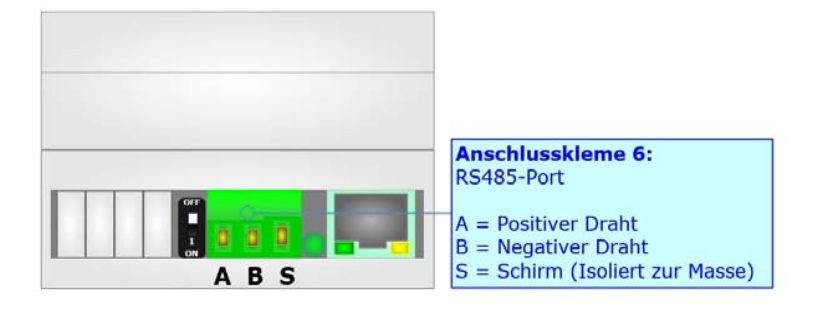

# **Hinweis:**

Für die Verbindung der offenen Kabelenden an den Schaubklemmen empfehlen wir die Verwendung von Aderendhülsen.

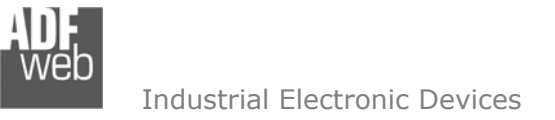

Dokument: BA67059-XXX-B2DEU Revision 1.100 Seite 12 von 32

#### **M-BUS**

Der M-Bus ist ein unpolarisierter Bus, d. h. die Busleitung besitzt keine Polung. Ein Zwei-Draht-Standard Telefonkabel (JYSTX\*2\*0,8mm) kann als Übertragungsmedium eingesetzt werden. Die maximale Entfernung zwischen einem Slave und einem Repeater darf max. 350 Meter betragen, diese Länge entspricht einem Kabelwiderstand von 29 Ohm. Dieser Abstand gilt auch für eine Standardinstallation mit Baudraten zwischen 300 und 9600 Baud und maximal 250 Slaves. Die maximale Leitungslänge kann durch die Begrenzung der Übertragungsrate/Baudrate und Verringerung der Anzahl der Slaves erhöht werden, jedoch darf die BUS-Spannung zu keinem Zeitpunkt unter 12 V fallen, da sonst die Versorgung der Slaves nicht mehr gewährleistet ist. In der Standardkonfiguration sollte die Gesamtkabellänge 1000 Meter nicht überschreiten um die Forderung der maximalen Kabelkapazität von 180nF zu gewährleisten.

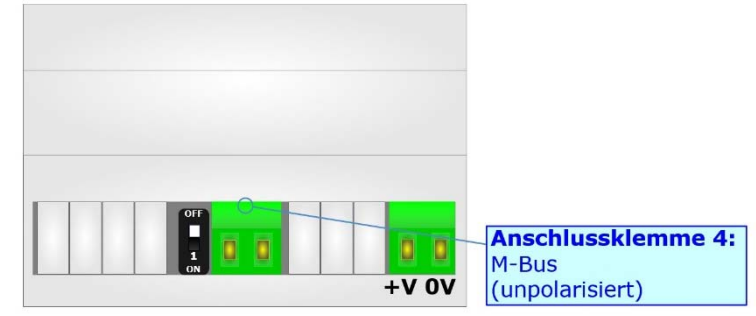

#### **Ethernet**

Zur Programmierung des Gerätes besitzt dieses einen Ethernet-Port (RJ45-Buchse). Um eine Verbindung herzustellen, müssen Sie ein Netzwerkkabel benutzen, das mindestens der Kategorie 5E und den T568 Normen hinsichtlich Verbindungen in der Kat. 5 bis zu 100 Mbps, entspricht. Die Länge des Kabels darf max. 100 m betragen. Für die Verbindung über einen Switch müssen sie ein Patchkabel (1:1 Kabel) verwenden; um das Gerät direkt mit dem PC / SPS oder anderen Geräten zu verbinden, muss allerdings ein Crossover-Kabel (gekreuztes Kabel) verwendet werden.

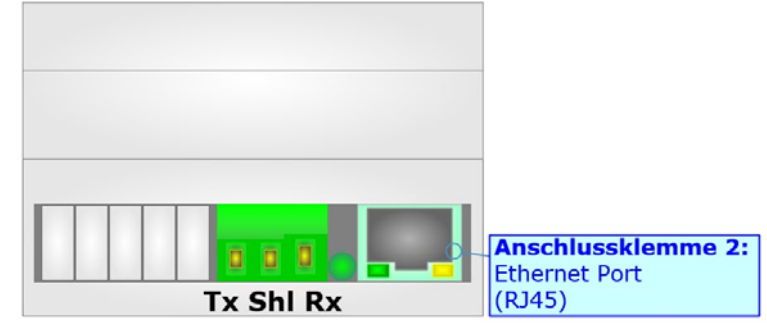

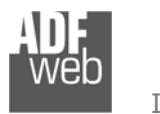

# Bedienungsanleitung **M-Bus Slave / Modbus RTU Master**

Dokument: BA67059-XXX-B2DEU Revision 1.100 Seite 13 von 32

#### **Konfigurationssoftware SW67059**

Um das Gerät zu konfigurieren, steht Ihnen die kostenlose Konfigurationssoftware SW67059 zur Verfügung. Diese finden Sie zum Download auf unserer Homepage: https://www.wachendorff-prozesstechnik.de/gateway-software/. Die Software arbeitet unter MS Windows (XP, Vista, 7, 8, 10; 32/64bit). Die Handhabung wird in diesem Dokument beschrieben.

Wenn die Software SW67059 gestartet wird, erscheint folgendes Fenster (Abb. 3).

#### **Hinweis:**

Stellen Sie sicher, dass .NET Framework 4 auf Ihrem Rechner installiert ist.

#### **Hinweis:**

Durch Anklicken des Setting-Buttons ist es möglich, die Sprache in der Software zu ändern (falls ein anderer Sprachsatz vorhanden ist).

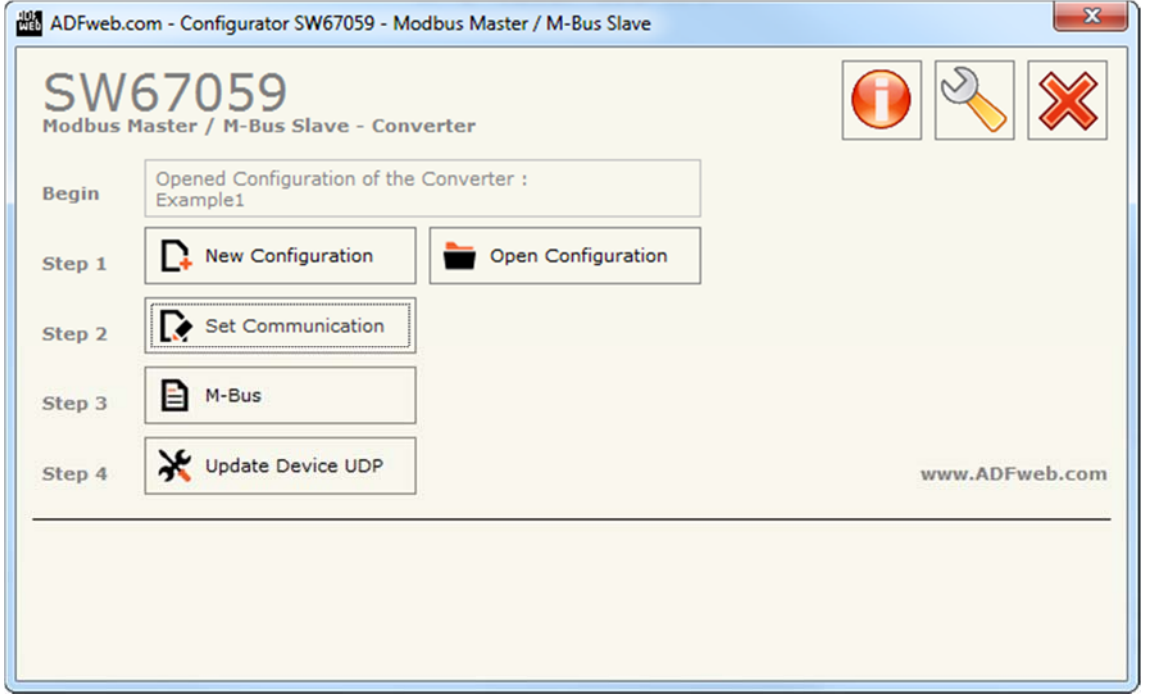

#### *Abb. 3: Hauptfenster SW67059*

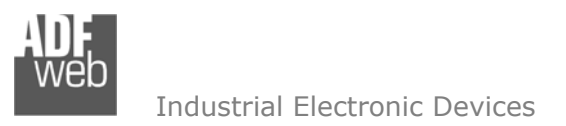

Dokument: BA67059-XXX-B2DEU Revision 1.100 Seite 14 von 32

#### **Schritt 1: Neue Konfiguration**

Über die Schaltfläche **[New Configuration]** erstellen Sie ein neues Projekt, dem Sie zunächst einen von Ihnen frei wählbaren Projektnamen geben. Der Projektordner C:\Programme\ADFweb\Compositor\_SW67059\Projects beinhaltet alle Konfigurationsdateien.

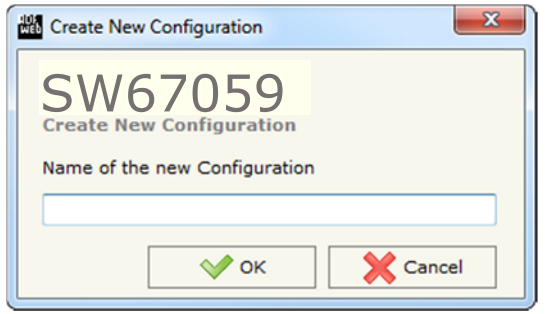

*Abb. 4: Neue Konfiguration* 

#### **Konfiguration öffnen**

Um ein bestehendes Projekt zu öffnen, betätigen Sie die Schaltfläche **[Open Configuration]** und wählen im sich öffnenden Fenster Ihr Projekt aus der Liste aus.

#### **Hinweis:**

Um ein Projekt zu kopieren oder um es auf einem anderen PC einzuspielen, müssen Sie in Ihrem Projektverzeichnis (C:\Programme\ADFweb\Compositor\_SW67059\Projects) den Projektordner mit seinem kompletten Inhalt kopieren und ggf. umbenennen bzw. den Projektordner im Projektverzeichnis des anderen PCs einfügen. Nun erscheint dieses Projekt in der Liste der bestehenden Konfigurationen.

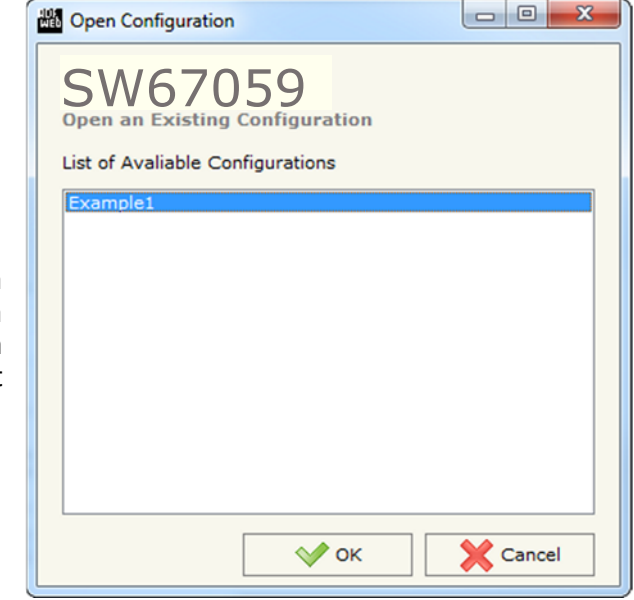

*Abb. 5: Konfiguration öffnen* 

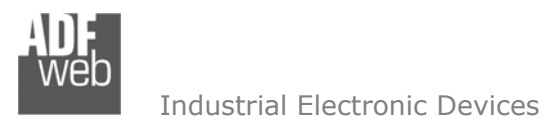

Dokument: BA67059-XXX-B2DEU Revision 1.100 Seite 15 von 32

#### **Softwareoptionen**

Durch Anklicken des Setting-Buttons öffnet sich ein Fenster mit den Softwareoptionen Her ist es möglich, die Sprache in der Software zu ändern (falls ein anderer Sprachsatz vorhanden ist) und / oder diese auf Updates zu prüfen.

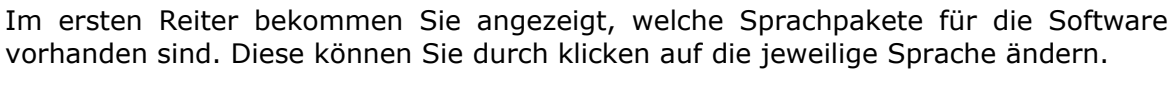

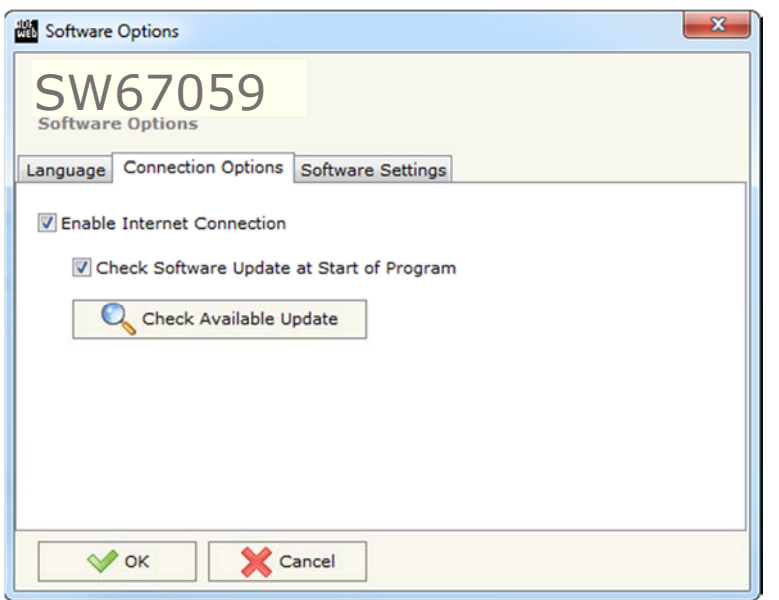

*Abb. 7: Softwareoptionen / Verbindungsoptionen* 

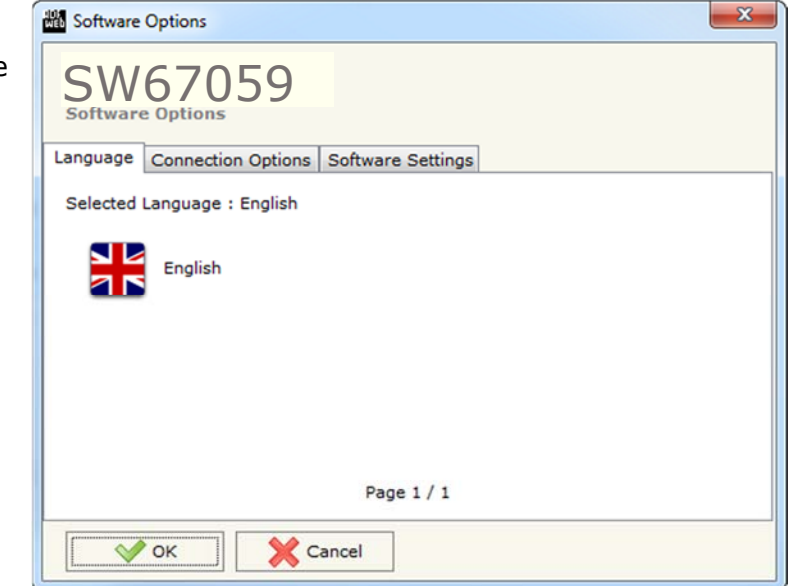

*Abb. 6:Softwareoptionen / Sprache* 

Durch Auswahl des Reiters "Verbindungsoptionen" ist es möglich den Stand der Software zu überprüfen und ggfs. Updates durchzuführen. Es besteht auch die Möglichkeit bei jedem Starten der Software einen automatischen Update Check durchführen zu lassen, in dem der Haken bei "**Check Software Update at Start of Program**" angehakt wird.

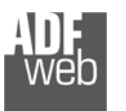

Bedienungsanleitung **M-Bus Slave / Modbus RTU Master**

Dokument: BA67059-XXX-B2DEU Revision 1.100 Seite 16 von 32

Durch Auswahl des Reiters "*Software Settings*" können Sie Einstellungen für das Arbeiten in den Tabellen vornehmen. Hier können Sie an oder abwählen, ob beim betätigen der "Enter"-Taste in das nächste Feld gesprungen werden soll, oder ob durch ein Doppelklick in das Überschriftfeld die Länge automatisch an die Inhalte angepasst werden sollen. Zum Aktivieren der Funktionen muss ein Haken gesetzt sein.

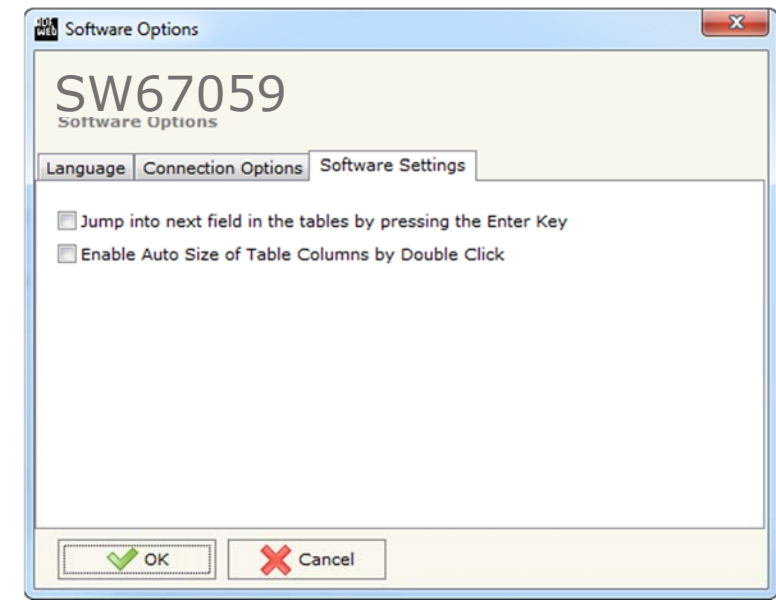

*Abb. 8: Softwareoptionen / Softwareeinstellungen* 

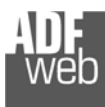

Dokument: BA67059-XXX-B2DEU Revision 1.100 Seite 17 von 32

#### **Schritt 2: Kommunikationsparameter**

In diesem Kapitel werden die grundsätzlichen Kommunikationsparameter definiert.

Durch Anklicken der Schaltfläche **[Set Communication]** im Hauptfenster der Software (Abb. 3) öffnet sich das Fenster "Kommunikationseinstellungen" (Abb. 9). Dieses unterteilt sich in vier Abschnitte, die sich einzeln Ausblenden lassen. Die Abschnitte beinhalten die Geräteauswahl sowie die Einstellungen für die Modbus-, die M-Bus- und die Ethernet-Verbindungsparameter.

Im Feld "Select Device" müssen sie zunächst Ihr Gerät auswählen:

- **→** Verwenden Sie ein HD67059M-xxx-xx, wählen Sie bitte "HD67059M".
- Verwenden Sie ein HD67059-xxx -B2, wählen Sie bitte "**HD67059-B2**".

"M-Bus"-Verbindungsparameter:

- **E** Im Feld "Baudrate" wird die Baudrate für die M-Bus-Schnittstelle festgelegt.
- Im Feld "**Parität**" wird die Parität der M-Bus-Schnittstelle (None: keine, ODD: ungerade oder EVEN: gerade) festgelegt.

"Modbus"-Verbindungsparameter:

- Im Feld "**Serial**" wird die gewünschte Schnittstelle für die Modbus-Kommunikation (RS232 oder RS485) ausgewählt.
- **E** Im Feld "Baudrate" wird die Baudrate für die Modbus-Schnittstelle festgelegt.
- Im Feld "**Parity**" wird die Parität für die Modbus-Schnittstelle (None: keine, ODD: ungerade oder EVEN: gerade) festgelegt.
- **EX** Im Feld "TimeOut (ms)" legen Sie die maximale Wartezeit in Millisekunden fest, auf die eine Antwort des Slaves gewartet wird.
- Im Feld "**Cyclic Delay (ms)**" legen Sie die Mindestwartezeit in Millisekunden fest, die zwischen zwei Modbus- Anfragen liegt.
- **E** Im Feld "Protocol" wird das Protokoll der seriellen Schnittstelle festgelegt.
	- o Modbus RTU, Modbus ASCII, JBUS, Binary oder ASCII.

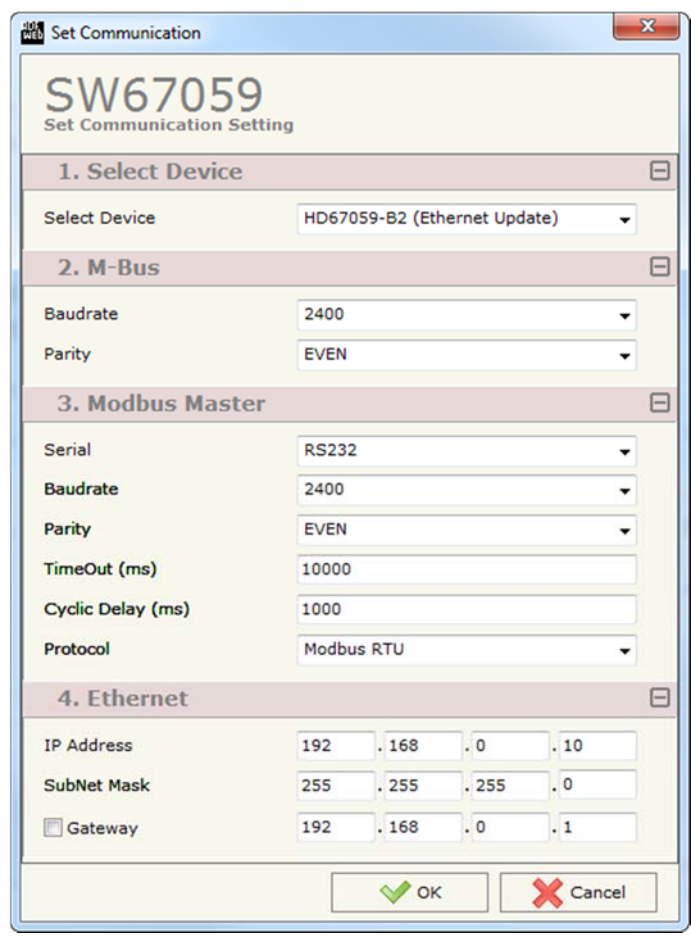

*Abb. 9: Kommunikationseinstellungen*

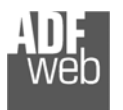

Dokument: BA67059-XXX-B2DEU Revision 1.100 Seite 18 von 32

"Ethernet"-Verbindungsparameter **(erscheint nur in der Auswahl: Gerätetyp HD67059-B2)**:

- **→ Im Feld "IP-Adresse" tragen Sie die IP-Adresse ein, mit der das Gateway verwendet werden soll.**
- Im Feld "**Subnet Mask**" tragen Sie die Subnet-Maske ein.
- → Im Feld "Gateway" fügen Sie das Standard Gateway ein, wenn Sie eines verwenden. Durch Anklicken des Ankreuzfeldes "Gateway" kann dieses aktiviert oder deaktiviert werden. Diese Eigenschaft ermöglicht den Zugriff auf das Gateway über ein anderes Netzwerk.

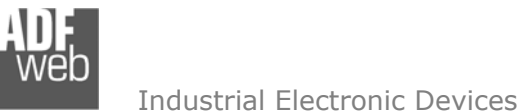

Dokument: BA67059-XXX-B2DEU Revision 1.100 Seite 19 von 32

#### **Schritt 3: M-BUS**

Durch Anklicken der Schaltfläche **[M-Bus]** (Schritt 3) im Hauptfenster der Software (Abb. 3) erscheint das Fenster "M-Bus-Netzwerk".

#### **Nodes**

Durch Auswahl des Reiters "Nodes" ist es möglich, die einzelnen Geräte / Zähler des M-Bus-Netzwerkes neu anzulegen oder zu ändern. Um ein neues Gerät / Zähler anzulegen, ist es notwendig folgende Einstellungen vorzunehmen:

- Um ein neues Gerät / Zähler (M-Bus Slave) zu erstellen klicken Sie auf der linken Seite "M-Bus Network" an.
- Nun klicken Sie rechts den Reiter "**Nodes**" an und füllen Sie die einzelnen Felder wie nachfolgend beschrieben aus.
- **→ Im Feld "Description" ist es möglich, eine Beschreibung des Gerätes** / Zählers zu hinterlegen (Diese Angabe dient alleine der Übersicht und ist nicht zwingend erforderlich).
- ◆ Wählen Sie zwischen "Primary ID" oder "Secondary ID" um die Geräteanfrage zu bestimmen und tragen Sie anschließend die "Primary-Adresse" (von 0 bis 250) oder die "Sekundär-Adresse" (von 0 bis 99999999) des M-Bus-Gerätes ein.

Um das neu angelegte Gerät/Zähler (M-Bus Slave) zu speichern, klicken Sie auf den Button **[Add Node]**. Nun erscheint dieser in der Liste auf der linken Seite. Falls Sie vorher ein angelegtes Gerät/Zähler (M-Bus Slave) ausgewählt haben um dies zu ändern erscheint zum Speichern der Änderung der Button **[Modify Node]**. *Abb. 10: M-Bus Netzwerk*

| M-Bus Network                                                                                                    |                                                                                                    |
|----------------------------------------------------------------------------------------------------|----------------------------------------------------------------------------------------------------|
| SW67059<br>M-Bus Network<br>M-Bus Network<br>Primary Address 2 - Secondary Address 0 - Slave 1<br>Primary Address 3 - Secondary Address 0 - Slave 2<br>Primary Address 5 - Secondary Address 0 - Slave 3 | Description Slave 1<br>Nodes<br><b>Primary Address</b><br>$\sqrt{2}$<br>lo<br>Secondary Address<br>Variables<br>MODIFY NODE |
| Cancel<br>$\vee$ ok<br><b>Import Network</b>                                                                                                    |                                                                                                    |

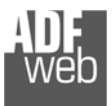

Dokument: BA67059-XXX-B2DEU Revision 1.100 Seite 20 von 32

#### **Variable**

Im Reiter "**Variables**" ist es möglich eine Variable zu erstellen oder zu ändern. Hierzu müssen Sie das gewünschte Gerät ausgewählt haben (In diesem Falle wäre es "Primary Adresse 2"), um bei diesem die Variable zu erstellen oder zu ändern. Dazu ist es notwendig folgende Einstellungen vorzunehmen:

- Wenn Sie eine neue Variable anlegen möchten klicken Sie auf der linken Seite den M-Bus-Slave an.
- ◆ Nun klicken Sie rechts den Reiter "Variables" an und füllen Sie die einzelnen Felder wie nachfolgend beschrieben aus.
- Um bestehende Variablen zu ändern, klicken Sie auf der linken Seite die bestehende Variable an, die Sie ändern möchten. Nach dem Editieren der gewünschten Felder, betätigen Sie bitte den Button "**Modify Variable**" und ihre Einstellungen für die entsprechende Variable werden übernommen.
- **→** Um die erstellte Variable zu aktivieren muss der Haken bei "Enable **Variable**" gesetzt sein. Wenn Sie eine Variable erstellt haben, diese aber im Moment nicht benötigen, entfernen Sie einfach den Haken bei "Enable Variable".
- **EXECT** Im Feld "Slave ID" tragen Sie die Modbus Slave ID des Gerätes ein, dessen Daten Sie über das HD67059 (Modbus RTU–Master) abfragen wollen.
- **→** Im Feld "Type of Data" legen Sie den Registertyp fest. Hier wählen Sie zwischen:

```
 Coil Status – Read / Write (0x) 
Input Status – Read (1x) Holding Register - Read / Write (4x) 
 Input Register – Read (3x)
```
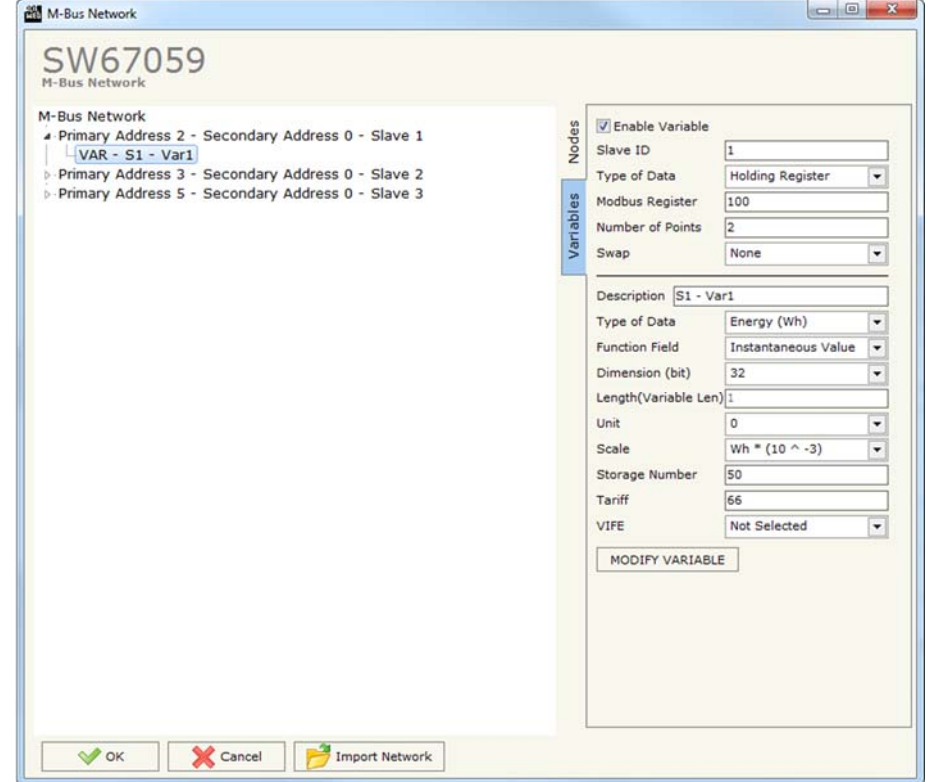

- Im Feld "**Modbus Register**" legen Sie die Adresse des Modbus-Registers fest, aus welchen die Daten des Modbus-Slaves ausgelesen werden sollen. Der Wert kann zwischen "1" und "60000" liegen.
- ◆ Im Feld "Number of Points" legen Sie die Anzahl der abzufragenden Register fest. Beginnend mit dem im Feld "Modbus Register" festgelegten Register.
- **★ Wenn Sie das Feld "SWAP" aktivieren, dreht das Gateway die Daten-Bytes.**

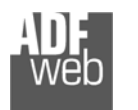

- Im Feld "**Description**" ist es möglich, eine Beschreibung der einzelnen Variablen zu hinterlegen (Diese Angabe dient alleine der Strukturübersicht und ist nicht zwingend erforderlich).
- **→ Das Feld "Type of Data"** wird verwendet um den Variablentyp (für die jeweilige Variable) auf der M-Bus-Seite auszuwählen.
- **→** Im Feld "Function Field" legen Sie fest um welche Art von Variable es sich handelt.
- **→ Das Feld "Dimension (Bit)**" wird verwendet, um die Größe der Variablen (8, 16, 24, 32,32 real, 48, 64 Bit (Variable Length) zu wählen.
- ◆ Wenn beim Feld "Dimension (Bit)" "Variable Length" ausgewählt ist besteht nun im Feld "Lenght (Variable Len)" die Möglichkeit die Länge der Variablen frei einzutragen.
- → Im Feld "Unit" ist es möglich eine entsprechende Unit-Number der Variable zu vergeben. Dies ist nicht bei allen M-Bus-Geräten zwingend erforderlich.
- Im Feld "**Scale**" haben Sie die Möglichkeit den Wertebereich der Variablen festzulegen. Der Variablenwert wird dann mit der in Scale ausgewählten Zehnerpotenz multipliziert.
- **+ Im Feld "Storage Number"** ist es möglich die entsprechende Storage Number der Variablen anzugeben. Dies ist nicht bei allen M-Bus-Geräten zwingend erforderlich.
- **→** Im Feld "Tariff" ist es möglich die entsprechende Tariff-Nummer der Variablen anzugeben. Dies ist nicht bei allen M-Bus-Geräten zwingend erforderlich.
- **→** Im Feld "VIFE" besteht die Möglichkeit, eine Unterkategorie des "Type of Data" auszuwählen.

Um die neu angelegte Variable zu speichern, klicken Sie auf den Button **[Add Variable]**. Nun erscheint dieser in der Liste auf der linken Seite. Falls Sie vorher eine angelegte Variable zum Ändern ausgewählt haben, erscheint zum Speichern der Änderung der Button **[Modify Variable]**.

DEU Revision 1.100 Seite 22 von 32

Dokument: BA67059-XXX-B2

#### Industrial Electronic Devices

#### **Kopieren, Einfügen und verändern von Elementen**

Durch Klicken der rechten Maustaste über einem Element (Variable oder Node) der Netzwerkauflistung im linken Feld, ist es möglich, dieses zu kopieren, einzufügen und zu löschen. Sie haben die Möglichkeit eine Variable aus einem Gerät in ein anderes Gerät zu kopieren oder aber das gesamte Gerät mit allen Variablen zu kopieren (Softwareabhängig). Möchten Sie bereits vorhandene Geräte / Zähler oder Variablen ändern, wählen Sie dies in der Auflistung im linken Feld an und ändern die Parameter auf der rechten Seite. Zum Speichern bestätigen Sie den Button "Knoten ändern" oder "VARIABLE ändern".

#### **Hinweis:**

Durch Anklicken des Buttons **[Import Netzwerk]** ist es möglich eine M-Bus Konfiguration die vom M-Bus Scanner HD67031 erzeugt / erstellt wurde, zu importieren.

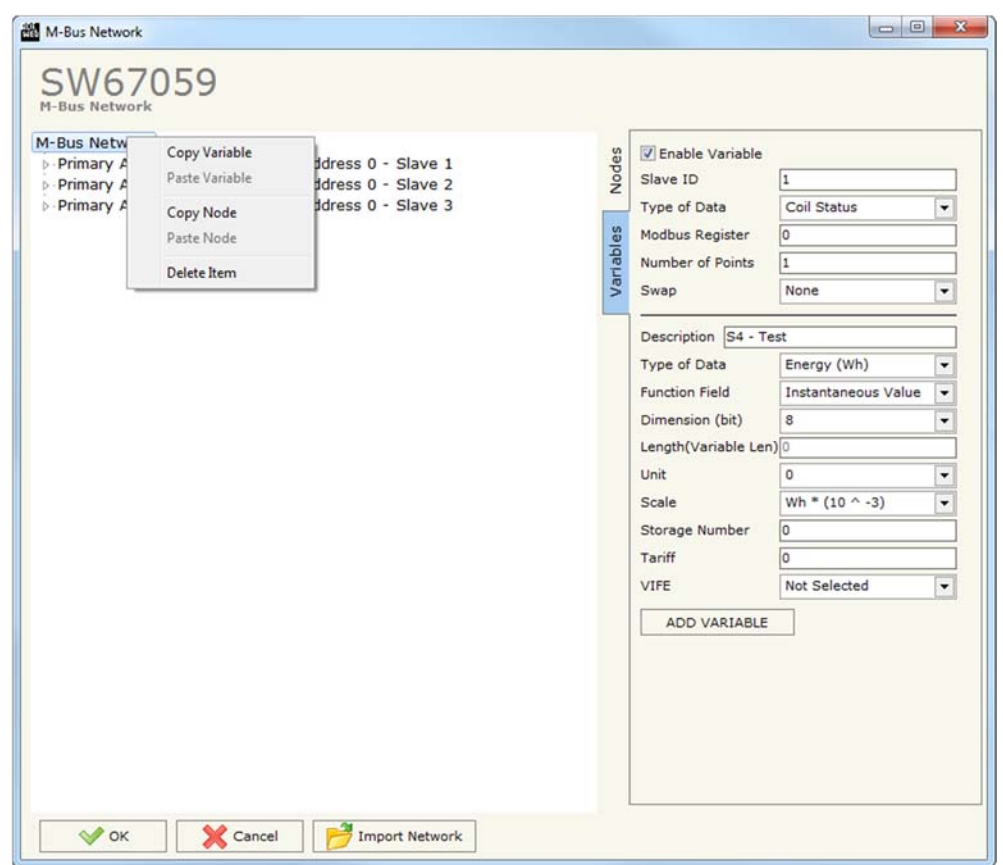

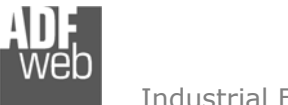

Dokument: BA67059-XXX-B2DEU Revision 1.100 Seite 23 von 32

#### **Dropdown-Liste Variablenfelder**

Auf den folgenden Seiten sehen sie eine Übersicht aller Werte die in den Dropdown-Listen der Felder "Type of Data", "Funktion Field", "Dimension" und "VIFE" ausgewählt werden können.

#### **Type of Data:**

Energy (Wh) Energy (J) Volume  $(m^3)$ Mass (Kg) |\_On Time |\_Operating Time Power (W) Power (J/h) Volume Flow  $(m^3/h)$ Volume Flow Ext.  $(m^3/min)$ Volume Flow Ext.  $(m^3/s)$ Mass Flow (Kg/h) |\_Flow Temperature (°C) Return Temperature (°C) Temperature Difference (K) External Temperature (°C) Pressure (bar) |\_Averaging Duration |\_Actuality Duration |\_Type of data in VIFE |\_Time Point |\_VIF is in ASCII Unit for H.C.A. |\_Fabrication No |\_(Enhaced) Identification |\_Bus Address

#### **Function Field:**

 |\_Instantaneous Value |\_Minimum Value |\_Maximum Value | Value During Error State

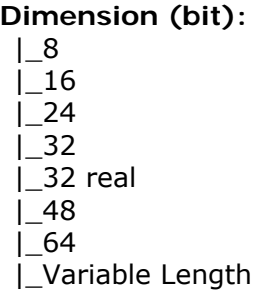

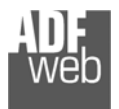

# Bedienungsanleitung **M-Bus Slave / Modbus RTU Master**

Dokument: BA67059-XXX-B2 \_ DEU Revision 1.100 Seite 24 von 32

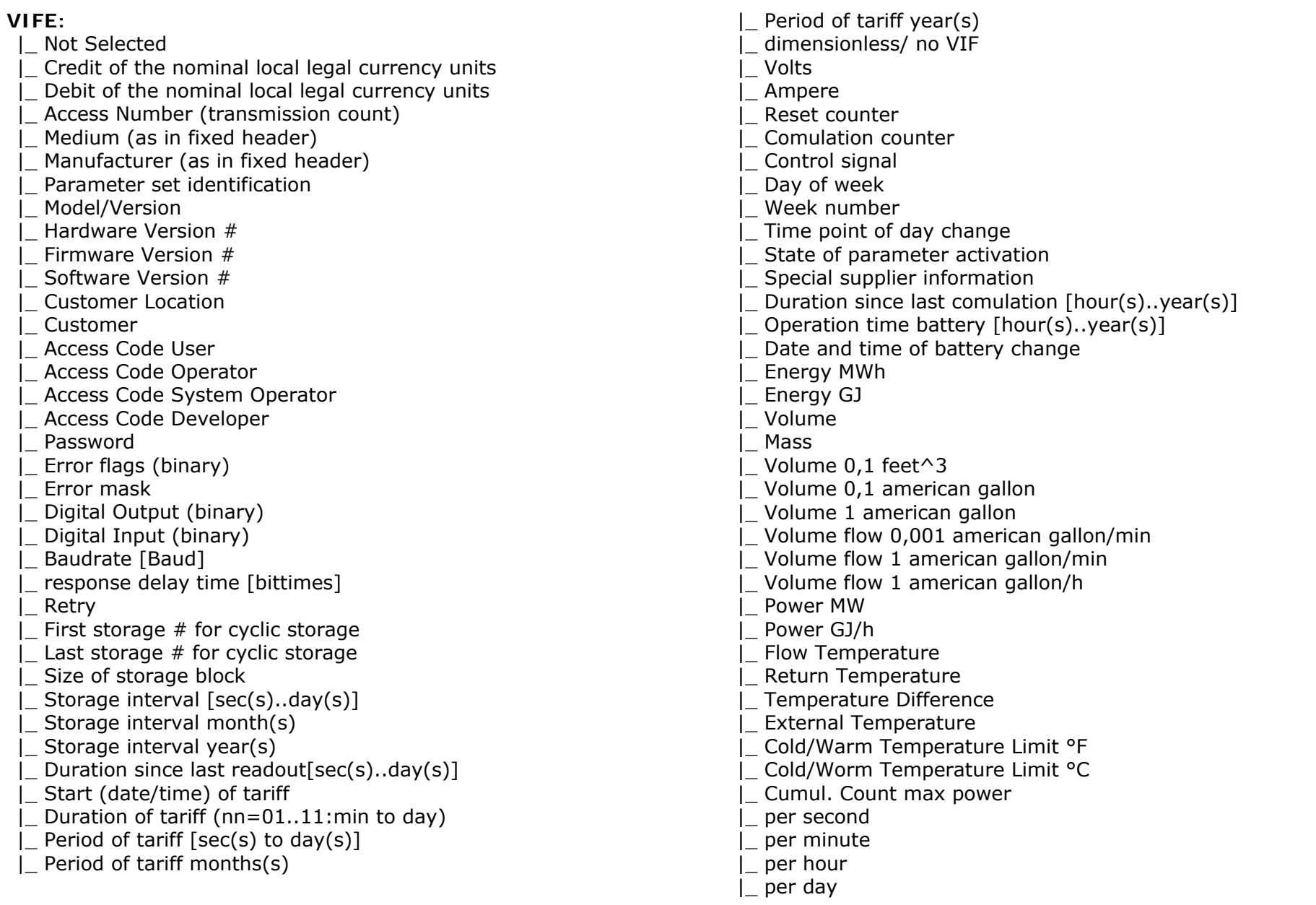

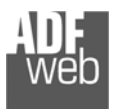

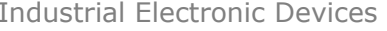

Dokument: BA67059-XXX-B2 \_ DEU Revision 1.100 Seite 25 von 32

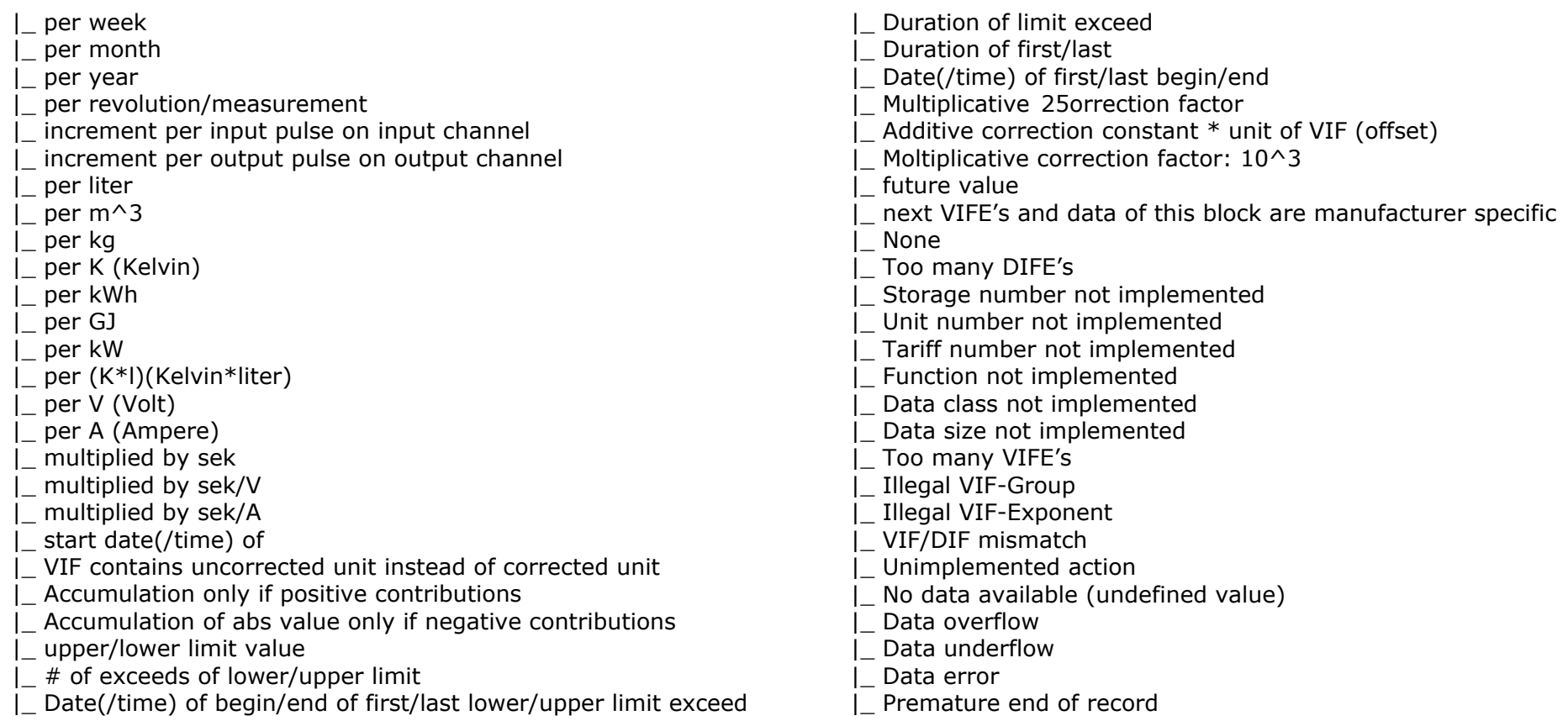

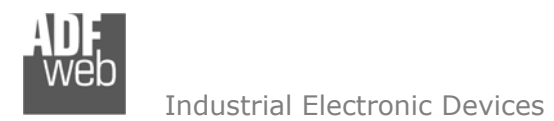

Bedienungsanleitung **M-Bus Slave / Modbus RTU Master**

Dokument: BA67059-XXX-B2DEU Revision 1.100 Seite 26 von 32

### **Schritt 4: Geräteupdate**

Durch Anklicken der Schaltfläche **[Update Device]** ist es möglich, die Konfiguration bzw. die Firmware, falls erforderlich, in das Gerät zu laden. Die Verbindung erfolgt per Netzwerkkabel über den Ethernet-Port (RJ45).

#### **Hinweis:**

Bei erstmaliger Projektübertragung in das Gerät, sowie nach jedem Update der Konfigurationssoftware, muss die Firmware unbedingt mit übertragen werden. Nur so wird sichergestellt, dass sich die neueste Firmware-Version auf dem Gerät befindet und mit der Konfigurationssoftware interagiert.

Wenn Sie **die aktuelle IP Adresse des Geräts nicht kennen**, gehen Sie bitte wie folgt vor:

- Schalten Sie das Gerät aus.
- Verbinden Sie das Gerät per Ethernetkabel mit Ihrem PC. Stellen Sie sicher, dass sich Ihr PC im IP-Adressbereich 192.168.2.x befindet.
- **► Schieben Sie DIP 1 am 'DIP-Schalter A' in ON Position (BOOT-Modus).**
- Schalten Sie das Gerät ein. Im BOOT-Modus blinken alle LEDs gleichmäßig und das Gerät besitzt die fixe IP Adresse 192.168.2.205 (Subnetmask 255.255.255.0).
- **→** Geben Sie im Eingabefeld der Software die IP Adresse "192.168.2.205" ein.
- Wählen Sie aus, welche Operationen Sie durchführen wollen (Abb. 11).
- Durch Anklicken der Schaltfläche **[Firmware Update ausführen]** startet das Update.
- Nach erfolgreichem Updatevorgang (Abb. 12), schalten Sie das Gerät aus.
- Schieben Sie DIP 1 am 'DIP-Schalter A' in OFF Position (RUN-Modus).
- Schalten Sie das Gerät ein. Es startet nun mit den neuen Parametern im RUN-Modus.

An diesem Punkt ist die Konfiguration / Firmware auf dem Gerät aktualisiert.

Wenn Sie **die aktuelle IP Adresse des Geräts kennen**, gehen Sie bitte wie folgt vor:

- Verbinden Sie das Gerät per Ethernetkabel mit Ihrem PC. Stellen Sie sicher, dass sich das Gerät und Ihr PC im selben IP-Netzwerk befinden.
- Schalten Sie das Gerät im RUN-Modus (DIP 1 am 'DIP-Schalter A' in OFF Position) ein.
- Geben Sie im Eingabefeld der Software die aktuelle IP Adresse des Gerätes ein.
- Wählen Sie aus, welche Operationen Sie ausführen wollen.
- Durch Anklicken der Schaltfläche **[Firmware Update ausführen]** startet das Update.
- Nach erfolgreichem Updatevorgang (Abb. 12), läuft das Gerät automatisch mit den neuen Parametern im RUN-Modus weiter.

An diesem Punkt ist die Konfiguration / Firmware auf dem Gerät aktualisiert.

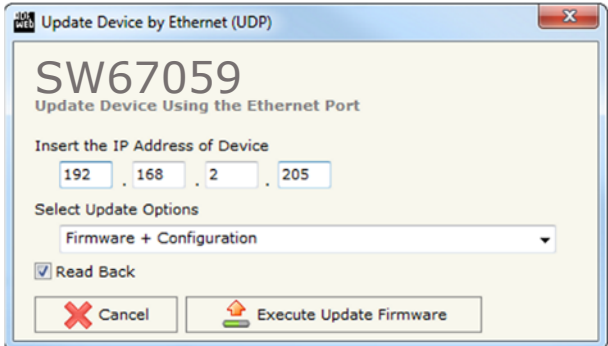

*Abb. 11: Geräteupdate HD67059-B2*

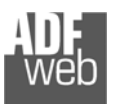

Dokument: BA67059-XXX-B2DEU Revision 1.100 Seite 27 von 32

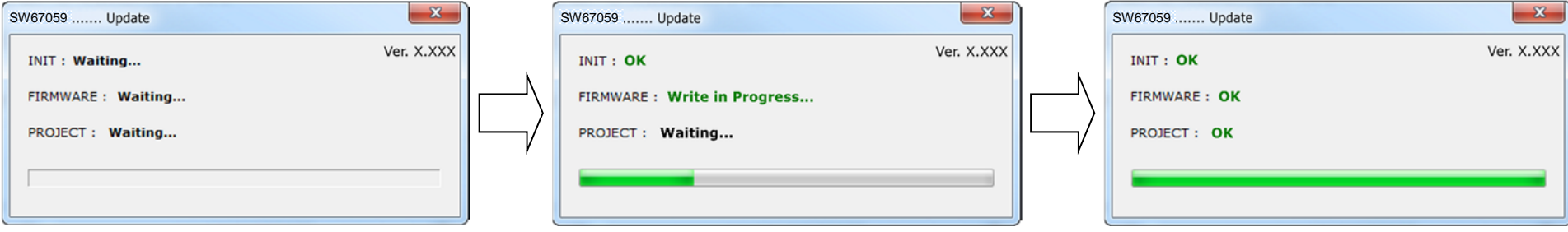

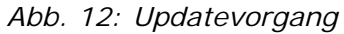

#### **Hinweis:**

Nach Beenden des Vorgangs schließt das Fenster nicht selbständig. Sobald der Ladebalken durchgelaufen ist, kann das Fenster einfach geschlossen werden.

#### **Fehlermeldung**

Im Falle einer Fehlermeldung (Abb. 13) kontrollieren sie bitte der Reihe nach folgende Punkte, bevor Sie den technischen Support kontaktieren:

- Starten Sie den PC neu.
- Kontrollieren Sie die LAN Einstellungen.

Industrial Electronic Devices

- Schalten Sie nach Möglichkeit die Windows-Firewall temporär ab.
- Führen Sie die Software als Administrator aus, indem Sie einen Rechtsklick auf die Programmverknüfung machen und den Punkt **"Als Administrator ausführen"** auswählen  $\rightarrow$
- **★ Wiederholen Sie den Updatevorgang, siehe Kapitel "Geräteupdate", Seite 26.**
- Wenn Sie das Programm innerhalb einer Virtuellen Maschine VM verwenden, testen Sie es im Hauptbetriebssystem.
- Prüfen Sie an einem anderen PC, ob der Fehler weiterhin besteht.

#### **Hinweis:**

Verwenden Sie für das HD67059 die folgende Software: "**SW67059**" - https://www.wachendorff-prozesstechnik.de/gateway-software/

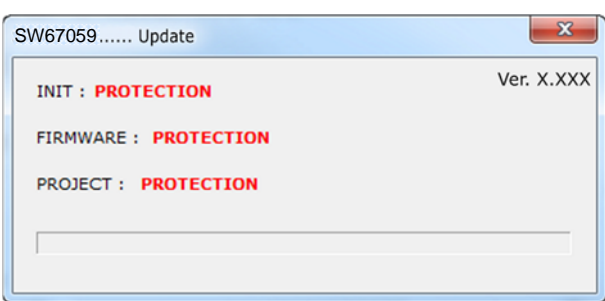

*Abb. 13: Update Fehlermeldung* 

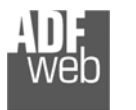

Dokument: BA67059-XXX-B2 \_ DEU Revision 1.100 Seite 28 von 32

#### **Funktionscodes**

Modbus arbeitet mit verschiedenen Funktionscodes (FC), um bestimmt Aktionen, wie z.B. Lesen oder Schreiben, auszuführen. Folgende Funktionscodes werden von Ihrem Gerät unterstützt und können automatisch verarbeitet werden:

FC 03 – Read Holding Register

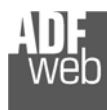

Dokument: BA67059-XXX-B2 \_ DEU Revision 1.100 Seite 29 von 32

#### **Mechanische Eigenschaften**

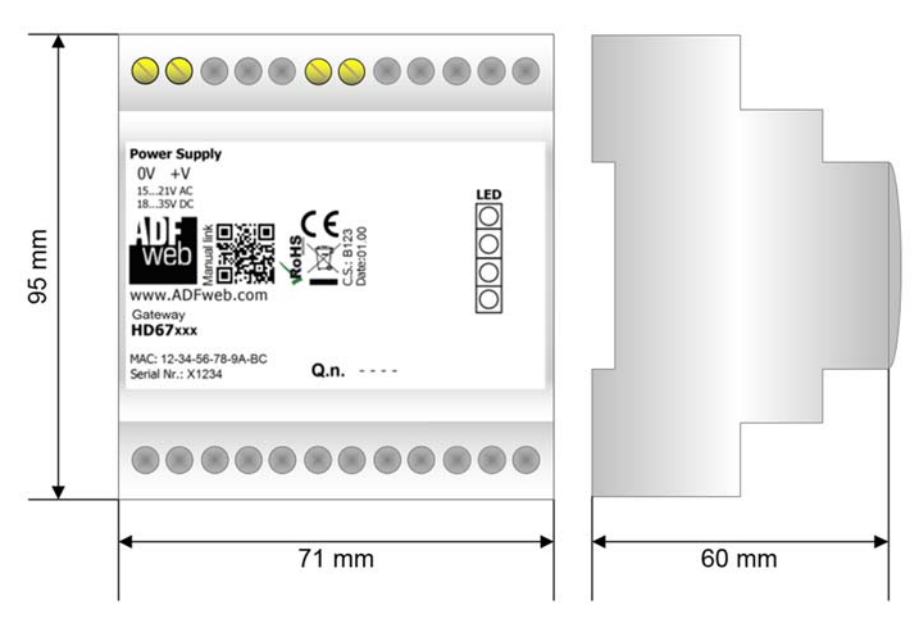

*Abb. 14: Abmessungen HD67059-xxx-B2* 

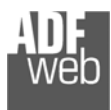

Bedienungsanleitung **M-Bus Slave / Modbus RTU Master**

Dokument: BA67059-XXX-B2DEU Revision 1.100 Seite 30 von 32

#### **Bestellinformationen**

Die Artikelnummer setzt sich wie folgt zusammen:

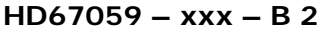

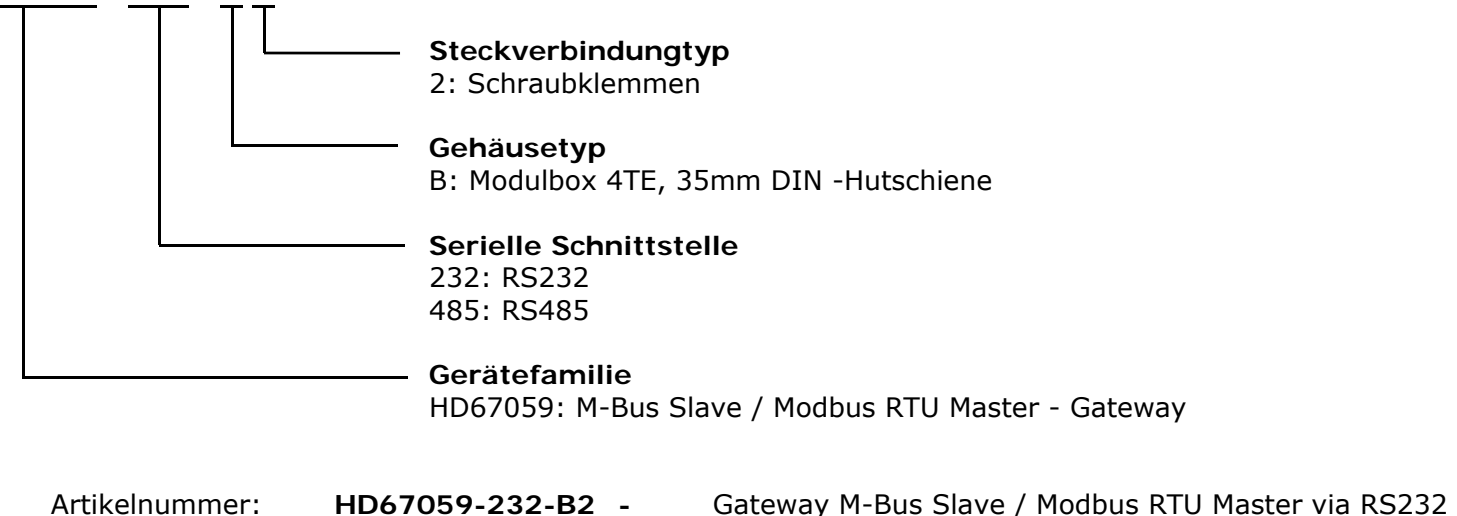

Artikelnummer: **HD67059-485-B2 -** Gateway M-Bus Slave / Modbus RTU Master via RS485

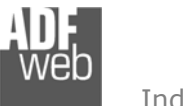

Dokument: BA67059-XXX-B2DEU Revision 1.100 Seite 31 von 32

#### **Copyright**

Dieses Dokument ist Eigentum der Fa. Wachendorff Prozesstechnik GmbH & Co.KG. Das Kopieren und die Vervielfältigung sind ohne vorherige Genehmigung verboten. Inhalte der vorliegenden Dokumentation beziehen sich auf das dort beschriebene Gerät.

#### **Haftungsausschluss**

Alle technischen Inhalte innerhalb dieses Dokuments können ohne vorherige Benachrichtigung modifiziert werden. Der Inhalt des Dokuments ist Inhalt einer wiederkehrenden Revision.

Bei Verlusten durch Feuer, Erdbeben, Eingriffe durch Dritte oder anderen Unfällen, oder bei absichtlichem oder versehentlichem Missbrauch oder falscher Verwendung, oder Verwendung unter unnormalen Bedingungen werden Reparaturen dem Benutzer in Rechnung gestellt. Wachendorff Prozesstechnik ist nicht haftbar für versehentlichen Verlust durch Verwendung oder Nichtverwendung dieses Produkts, wie etwa Verlust von Geschäftserträgen. Wachendorff Prozesstechnik haftet nicht für Folgen einer sachwidrigen Verwendung.

#### **Sonstige Vorschriften und Standards**

#### **WEEE Informationen**

Richtlinie über Elektro- und Elektronik-Altgeräte (**W**aste of **E**lectrical and **E**lectronic **E**quipment, gültig in der Europäischen Union und anderen europäischen Ländern mit getrenntem Sammelsystem) Produkte, die direkt oder deren Verpackung, Bedienungsanleitung oder Garantieschein mit diesem Symbol gekennzeichnet sind, dürfen nicht im Hausmüll entsorgt werden, sondern müssen bei Entsorgungsstellen zum Recyceln von Elektro- und Elektronikgeräten gesammelt werden. Die fachgerechte Entsorgung ist Voraussetzung für die Vermeidung vom Gesundheitsgefahren und Schädigung der Umwelt und ermöglicht die Rückgewinnung wertvoller Rohstoffe. Für weitere Informationen zur Entsorgung dieses Produktes, fragen Sie bitte Ihre kommunale Sammelstelle, Ihren Entsorgungsbetrieb oder den Lieferanten, bei dem Sie das Produkt erworben haben.

#### **Einschränkung für gefährliche Substanz-Bestimmungen**

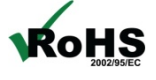

Das Gerät respektiert die 2011/65/EU Direktive über die Beschränkung des Gebrauches von bestimmten gefährlichen **RoHS** Substanzen in der elektrischen und elektronischen Ausrüstung (allgemein gekennzeichnet als Beschränkung der Gefährlichen Substanz-Direktive oder RoHS).

#### **CE Kennzeichen**

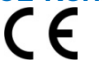

Das Produkt entspricht den EG-Bestimmungen.

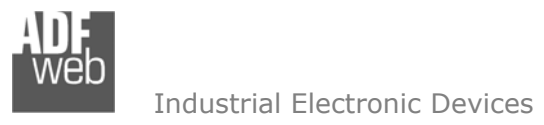

Dokument: BA67059-XXX-B2DEU Revision 1.100 Seite 32 von 32

#### **Technische Beratung & Service**

Bei Fragen rund um das Produkt finden Sie technische Unterstützung auf unserer Homepage: https://www.wachendorff-prozesstechnik.de/tbs/

- Für den technischen Support nach einem Kauf (Inbetriebnahme, Projektierung, Parametrierung, Konfiguration, Programmierung, etc.) wählen Sie bitte: **+49 6722 9965-966** oder schreiben Sie eine E-Mail an: support@wachendorff.de
- Für eine Anwendungsberatung vor einem möglichen Kauf (Produktauswahl, -eignung, -empfehlung) wählen Sie bitte: **+49 6722 9965-544** oder schreiben Sie eine E-Mail an: beratung@wachendorff.de

**Im Falle einer Reparatur oder eines Geräteausfalls kontaktieren Sie bitte zunächst unsere technische Beratung & Service**. Hier klären sich bereits mehr als 75% aller Fälle am Telefon und ersparen Ihnen eventuelle Kosten bzw. die Versendung Ihres Produktes. Außerdem erhalten Sie Informationen zum Ablauf des Rücksendevorgangs.

Für den Rücksendevorgang gehen Sie bitte auf unsere Homepage unter https://www.wachendorff-prozesstechnik.de/garantie-und-reparatur, öffnen das Formular "Anforderung / Rücksendenummer" und folgen den Anweisungen. Nach einer Eingangsprüfung Ihres Formulars schicken wir Ihnen ein Dokument mit einer Rücksendenummer (RSN) per E-Mail zu. Dieses Dokument legen Sie bitte Ihrer Rücksendung bei.

#### **Hinweis:**

Die Rücksendenummer (RSN) wird speziell für Ihre Warenrücksendung generiert. Sie regelt die Bedingungen und gewährleistet eine direkte Zuordnung und eine schnellere Abwicklung Ihrer Rücksendung. Daher ist es äußerst wichtig, dass die RSN Ihrer Rücksendung beiliegt.

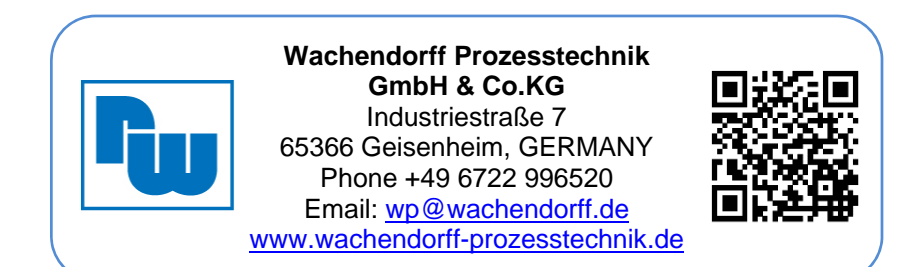